## M A X S O T E

### Instrukcja aplikacji MegaMenu

#### **1. Opis aplikacji**

Aplikacja pozwala na umieszczenie w sklepie interaktywnego rozsuwanego menu i dostosowanie jego wyglądu do konkretnego drzewa kategorii oraz rodzaju asortymentu.

#### **2. Instalacja**

Aby zainstalować aplikację, należy w panelu administracyjnym Shoper wybrać pozycję Aplikacje, następnie przejść do listy wszystkich aplikacji i odszukać pozycję "MegaMenu". Po kliknięciu w instaluj i zaakceptowaniu zgód, aplikacja powinna pojawić się w zakładce Aplikacje > Moje aplikacje.

#### **3. Konfiguracja**

1 krokiem po instalacji aplikacji jest dodanie 1 MegaMenu. W tym celu wybieramy kategorię główną, która będzie wyświetlana w formie MegaMenu. Kategoria ta musi być dodana do nagłówka w danym języku sklepu (język można zmienić w lewym dolnym rogu ekranu) w zakładce Zawartość > Nagłówek i stopka. Następnie należy odczekać kilka minut, aż aplikacja pobierze kategorie ze sklepu, aby móc wyświetlić podgląd. Po tej operacji przechodzimy do formularza konfiguracji MegaMenu. Przy pierwszym uruchomieniu wyświetli się samouczek.

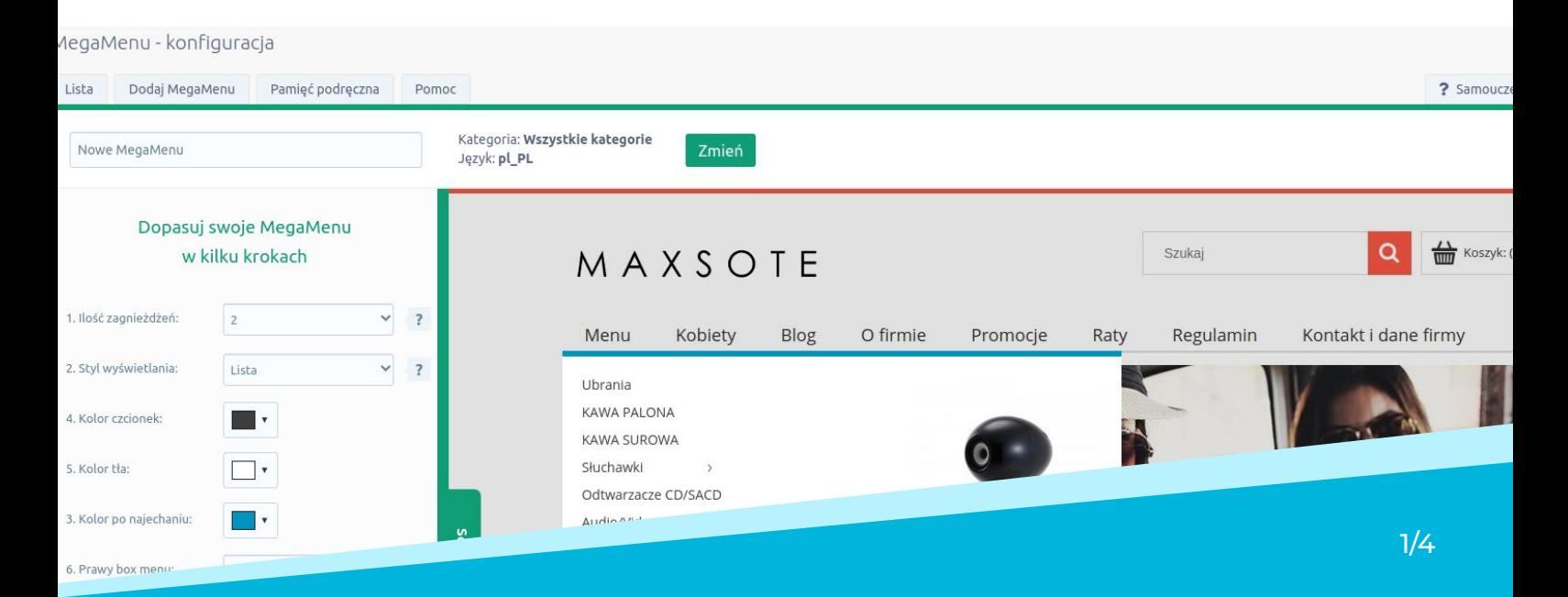

W lewym górnym rogu możemy nadać nazwę menu, nazwa ta wyświetla się jedynie w panelu administracyjnym i nie jest widoczna dla klientów. Obok możemy również zmienić język/kategorię. Poniżej mamy podgląd menu na żywo oraz panel konfiguracji wyglądu. Ogólna konfiguracja znajduje się w menu po lewej, możemy tam zdefiniować takie elementy jak kolorystyka, ilość zagnieżdżeń kategorii, typ wyświetlania, widoczność i zawartość prawej kolumny. Na podglądzie na żywo mamy natomiast opcje typowo wizualne - pogrubienie, kolor konkretnej kategorii, szerokości kolumn itp. Możemy także ukrywać konkretne kategorie oraz zmieniać ich kolejność. Domyślna kolejność ładuje się z konfiguracji w zakładce Asortyment > Kategorie..

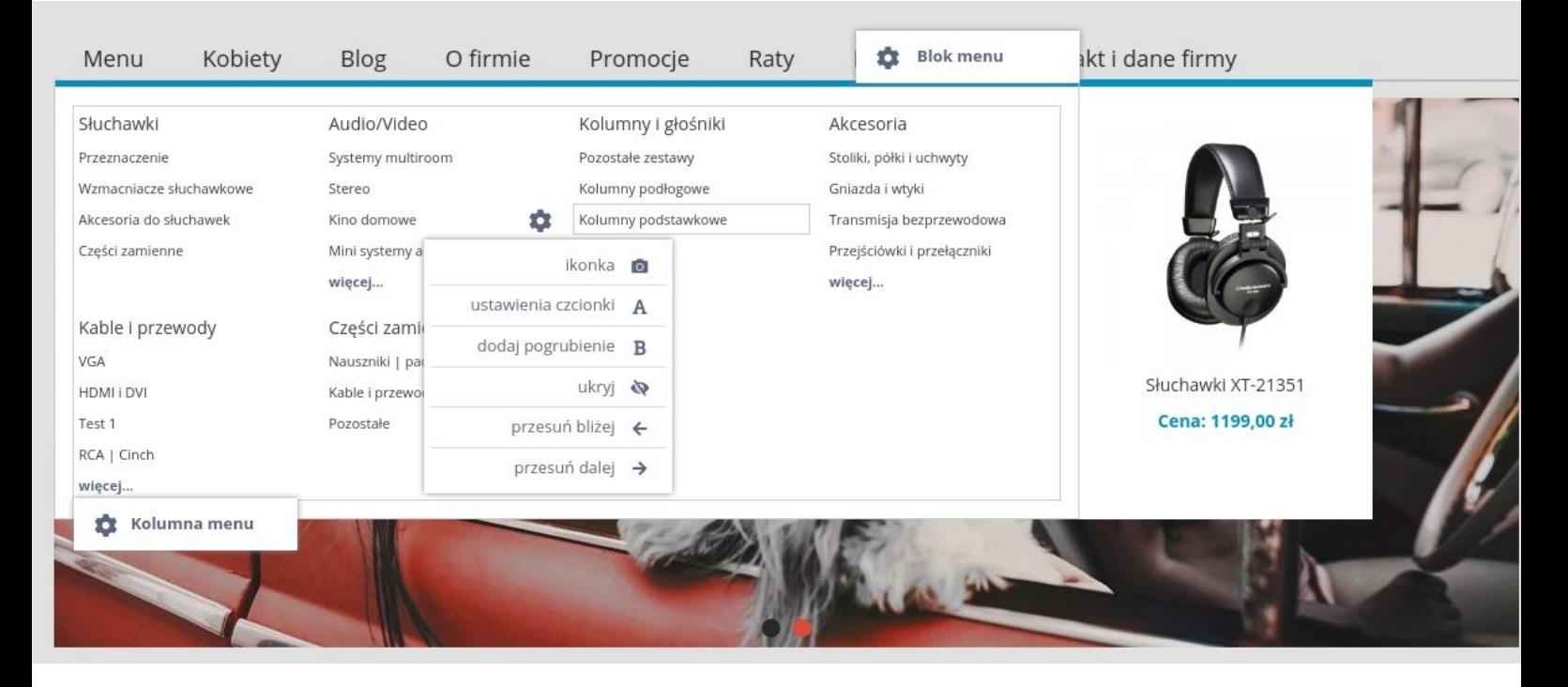

Niżej w lewej kolumnie możemy rozwinąć edycję zaawansowaną, w której znajdują się dodatkowe opcje dotyczące rodzaju czcionek i wyglądu elementów poza samym kontenerem menu - podświetlenie, cień, przyciemnienie. Z uwagi na rodzaj tych opcji, ich zmiana nie jest przedstawiana w podglądzie na żywo.

Poniżej mamy możliwość zapisania zmian oraz aktywowania MegaMenu. MegaMenu pojawi się na sklepie dopiero, gdy zostanie aktywowane.

Po dodaniu MegaMenu pojawi się ono w zakładce lista, gdzie możemy przejść do jego edycji lub je zduplikować/usunąć. W zakładce "Pamięć podręczna" możemy podejrzeć status pamięci podręcznej aplikacji, a także ręcznie wywołać jej odświeżenie. Pamięć podręczna służy do wyświetlenia podglądu kategorii w panelu administracyjnym, a także do wyświetlania losowych produktów, jeśli taka opcja została wybrana w konfiguracji.

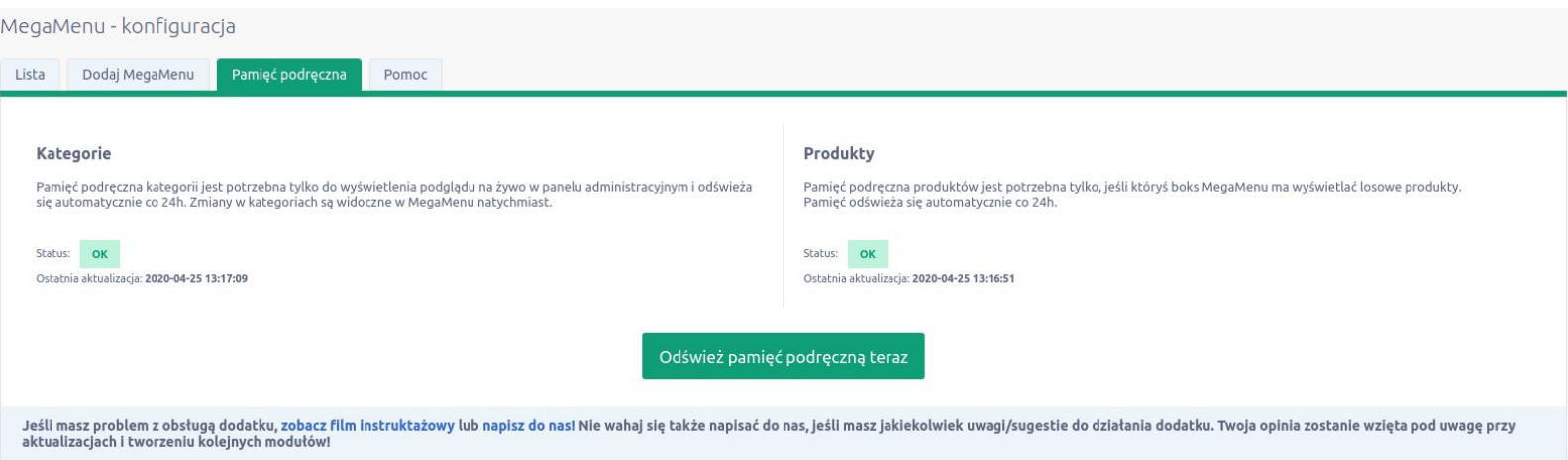

#### **4. Podsumowanie**

Nasi programiści stale pracują nad rozwojem naszych aplikacji. Twoja opinia o produkcie jest dla nas niezmiernie istotna. Jeśli masz jakieś uwagi dotyczące działania aplikacji lub brakuje Ci konkretnej funkcji, napisz do nas maila na adres [kontakt@maxsote.pl](mailto:kontakt@maxsote.pl).

Twoja sugestia z pewnością zostanie wzięta pod uwagę podczas projektowania kolejnych aktualizacji dodatku.

# **Dziękujemy za uwagę!**

**W przypadku dodatkowych pytań jesteśmy do Państwa dyspozycji.**

#### **MAXSOTE**

Strzelców Bytomskich 87b/202 41-914 Bytom NIP: 626-292-32-81 REGON: 241032170

**tel: + 48 506 944 985 pon - pt 9 - 17**

**[kontakt@maxsote.pl](mailto:kontakt@maxsote.pl)**

**[@maxsotepl](https://www.facebook.com/maxsotepl)**

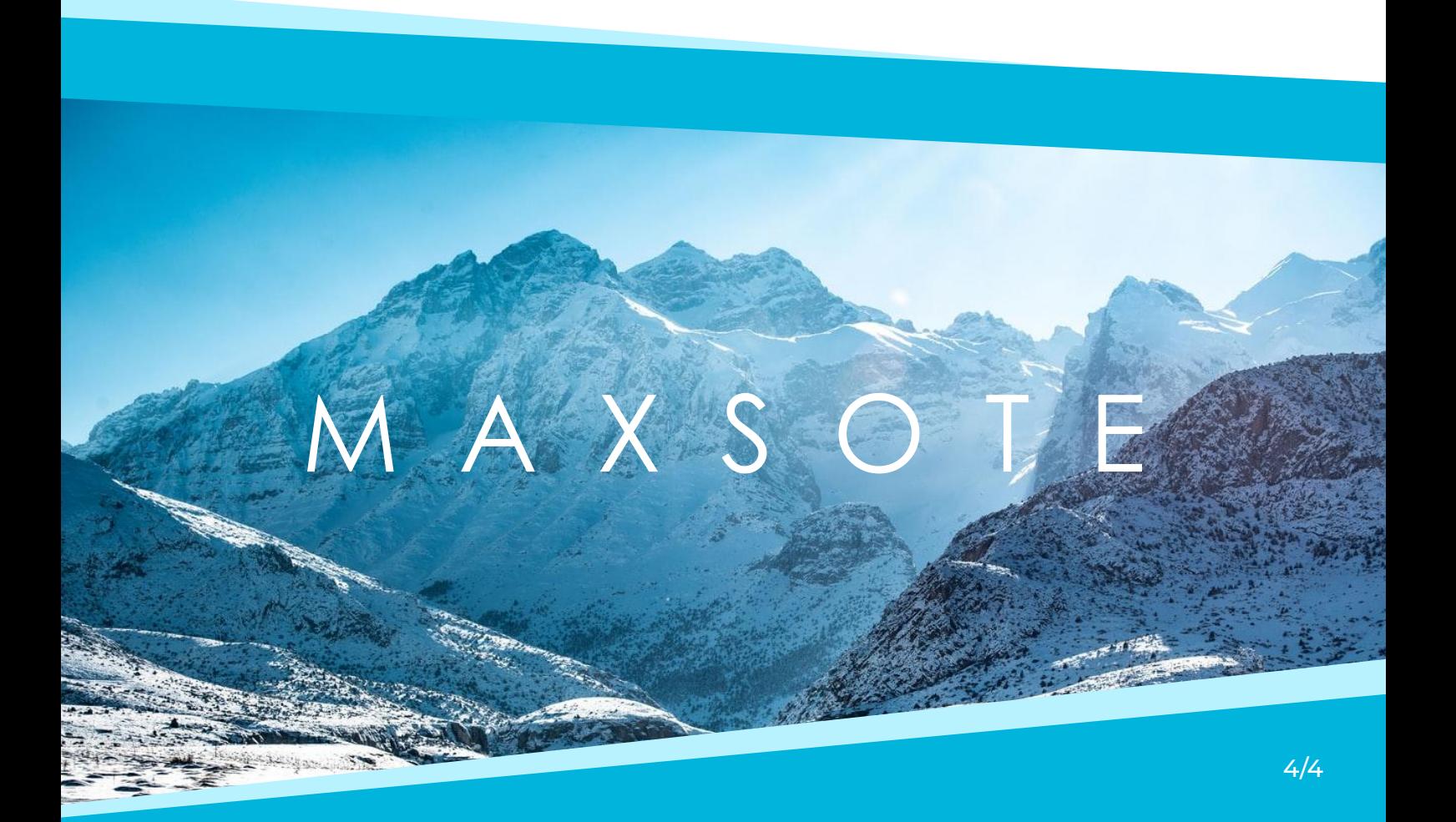